# CHUONG

# <span id="page-0-0"></span>Giới thiệu hệ quản trị nội dung mã nguồn mở (Joomla)

# Các chủ đề chính

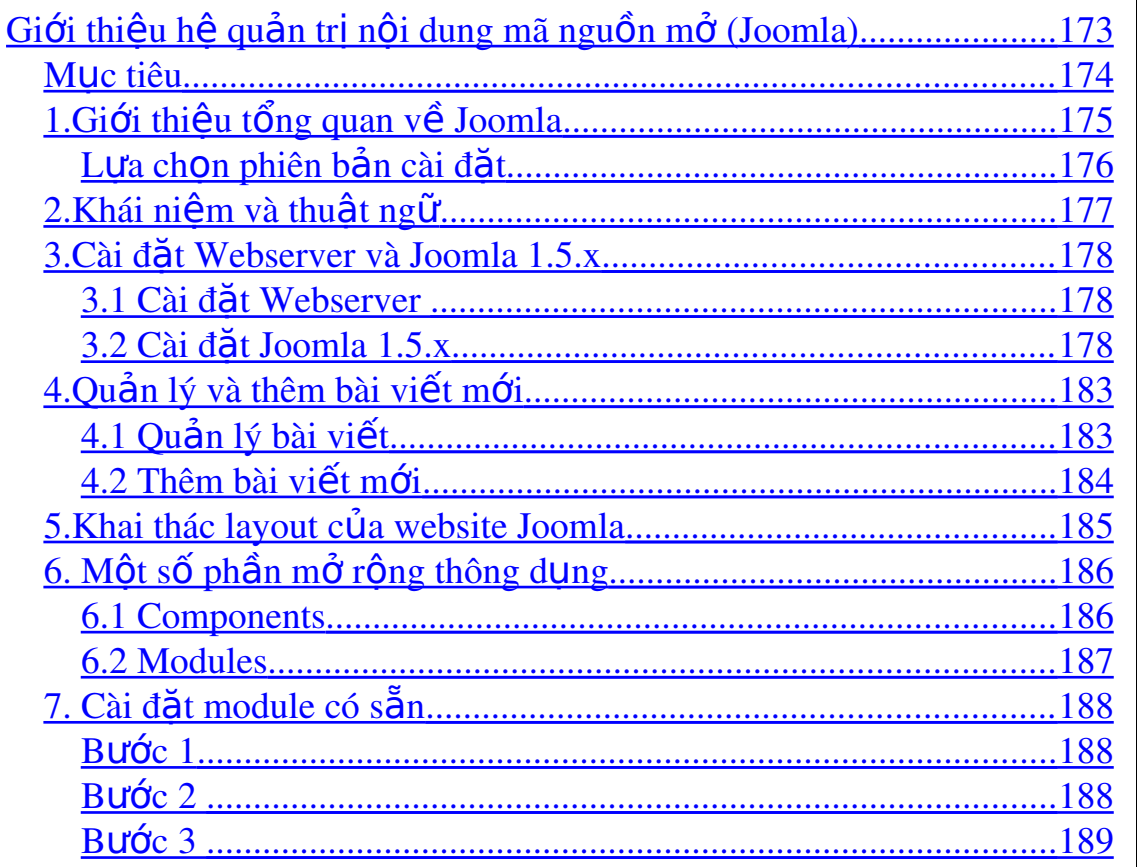

# <span id="page-1-0"></span>**Mục tiêu**

### Sau khi hoàn thành chương này, chúng ta sẽ có thể:

- Phân tích được ý nghĩa và lợi ích của hệ quản trị nội dung (CMS) nói chung và Joomla nói riêng.
- Biết cách cài đặt Joomla trên webserver.
- Biết cách quản lý bài viết cũng như khai thác layout của Joomla.
- Cài đặt được các thành phần mở rộng trong Joomla.

# <span id="page-2-0"></span>**1.Giới thiệu tổng quan về Joomla**

Joomla! là một hệ quản trị nội dung mã nguồn mở (tiếng Anh: Open Source Content Management Systems). Joomla! được viết bằng ngôn ngữ PHP và kết nối tới cơ sở dữ liệu MySQL, cho phép người sử dung có thể dễ dàng xuất bản các nôi dung của chúng ta lên Internet hoặc Intranet.

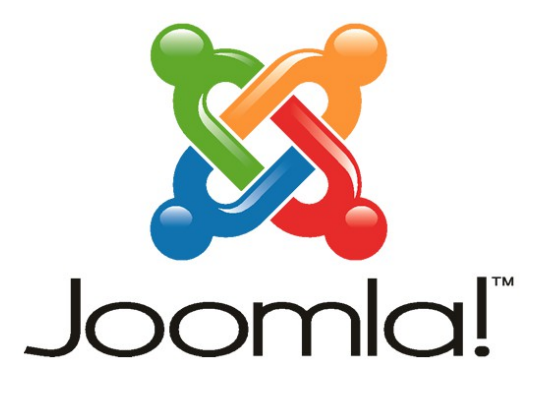

Joomla có các đặc tính cơ bản là: bồ đềm trang (page caching) để tăng tốc đô hiển thi, lập chỉ mục, đọc tin RSS (RSS feeds), trang dùng để in, bản tin nhanh, blog, diễn đàn, bình chon, lịch biểu, tìm kiếm trong Site và hỗ trơ đa ngôn ngữ.

### *Joomla được phát âm theo tiếng Swahili như là 'jumla' nghĩa là "đồng tâm hiệp lực".*

Joomla! được sử dụng ở khắp mọi nơi trên thế giới, từ những website cá nhân cho tới những hệ thống website doanh nghiệp có tính phức tạp cao, cung cấp nhiều dịch vụ và ứng dụng. Joomla có thể dễ dàng cài đặt, dễ dàng quản lý và có đô tin cây cao.

Joomla có mã nguồn mở do đó việc sử dung Joomla là hoàn toàn miễn phí cho tất cả moi người trên thế giới.

### <span id="page-3-0"></span>**Lựa chọn phiên bản cài đặt**

Một trong những thắc mắc thường gặp của những người mới làm quen với Joomla là: Đâu là phiên bản mới nhất của Joomla Joomla  $1.5x$  ??? hay Joomla  $1.0x$  ???. Cái nào cung cấp nhiều tính năng hơn, ổn định hơn, được hỗ trơ nhiều hơn, đẹp hơn, đáng dùng hơn...

### Hiên Joomla có 2 dòng phiên bản chính: Joomla 1.0.x và Joomla  $1.5.x$

### $\div$  *Dòng phiên bản Joomla 1.0.x*

Là phiên bản phát hành ổn đỉnh.

Được sử dụng rộng rãi, có nhiều thành phần mở rộng (component, module, mambot)...

Có thể sử dung ngay cho website của chúng ta.

Joomla 1.0.0: Phiên bản phát hành đầu tiên (15-09-2005)

Joomla 1.0.15: Phiên bản phát hành mới nhất (2009)

### $\therefore$  *Dòng phiên bản Joomla 1.5.x*

Phiên bản Joomla! 1.5 là phiên bản cải tiến từ Joomla 1.0.x  $(\text{ph} \hat{\mathbf{\hat{a}}}$ n mã được viết lai hoàn toàn, tuy nhiên vẫn giữ cách hành xử như cũ) được coi như Mambo 4.6. Ban đầu nó còn được gọi là Joomla 1.1, nhưng sau đó vì nhân thấy nó được cải tiến nhiều về mặt kỹ thuật, tính năng nên nhóm phát triển quyết định lấy tên là Joomla 1.5

Có nhiều tính năng hay

Joomla 1.5 hỗ trơ đa ngôn ngữ

Joomla 1.5 dùng charset m**ặ** định là UTF-8 (thay vì ISO-8859-1 trong Joomla 1.0.x)

## <span id="page-4-0"></span>**2.Khái niệm và thuật ngữ**

- ❖ Front-end : Là các trang web mà mọi người sẽ được thấy khi truy cấp vào website của ban. Phần này ngoài việc hiển thi nôi dung của trang web còn là nơi mọi người có thể đăng ký thành viên và tham gia quản lý, viết bài đăng trên web.
- \* Back-end : Là phần quản lý website dành cho các Quản trị, chủ nhân của website. Phần này cho phép cấu hình các thông số về hoat động, nổi dung, hình thức và quản lý các thành phần, bộ phân được tích hợp thêm cho Joomla.
- $\triangle$  Template (Temp) : Là kiểm mẫu, hình thức được thiết kế để trình bày nôi dung của trang web và các vi trí định sẵn để tích hợp các bô phân, thành phần của trang web. Joomla hỗ trơ việc cài đặt và thay đổi template cho website một cách dễ dàng.
- $\div$  Module (Mod) : Là một trong 3 thành phần mở rộng chính của Joomla! Đó là một đoan mã nhỏ thường được dùng để truy vấn các thông tin từ cơ sở dữ liêu và hiển thi các kết quả tìm được. Nó có thể được nap vào một vi trí bất kỳ trên template (vi trí left, right, top, bottom... hoặc vị trí do người dùng định nghĩa); có thể hiện trên tất cả các trang của Website hay một số trang được ấn định. Khả năng tương tác giữa người sử dụng và hệ thống thông qua module là han chế (chúng ta thường chỉ nhân thông tin trả về). Module có tên bắt đầu bằng mod
- $\triangle$  Component (Com) : Là thành phần chính của trang web, nó quyết định đến chức năng, hình thức, nội dung chính của mỗi trang web. Component có tên bắt đầu bằng com
- $\triangle$  Plug-in : Là các chức năng được bổ sung thêm cho Com, các plug-in này sẽ can thiếp, bổ sung vào *nÔi dung* của trang web. Plug-in có tên bắt đầu bằng plg
- $\triangle$  Section : Là cấp quản lý nôi dung lớn nhất, chứa các Category. Có thể tao nhiều Section và mỗi Section chứa nhiều Category.
- $\triangle$  Category (Cat): Là cấp quản lý nội dung nhỏ hơn Section, chứa các bài viết (Content item). Có thể tao nhiều Cat và mỗi Cat chứa nhiều bài viết.
- Article (Content item) : Là phần nội dung, chứa các hình ảnh, văn bản được hiển thị trên trang web.

## <span id="page-5-2"></span>**3.Cài đặt Webserver và Joomla 1.5.x**

### <span id="page-5-1"></span>3.1 Cài đặt Webserver

Chúng ta cài đặt và sử dụng phần mềm Wamp làm webserver giống như chương 1.

### <span id="page-5-0"></span>3.2 Cài đặt Joomla 1.5.x

### Các bước chuẩn bị trước khi cài đặt :

- 1. Giải nén và copy toàn bộ source của Joomla vào thư mục www của webserver
- 2. Tạo cơ sở dữ liệu (Database) theo charset là UTF-8

### *Bước 1: Chon ngôn ngữ cài đặt*

Mở trình duyết và gõ vào địa chỉ Website của chúng ta là http://localhost/joomla

Màn hình cài đặt xuất hiện và ban có thể chon một ngôn ngữ bất kỳ được hỗ trợ:

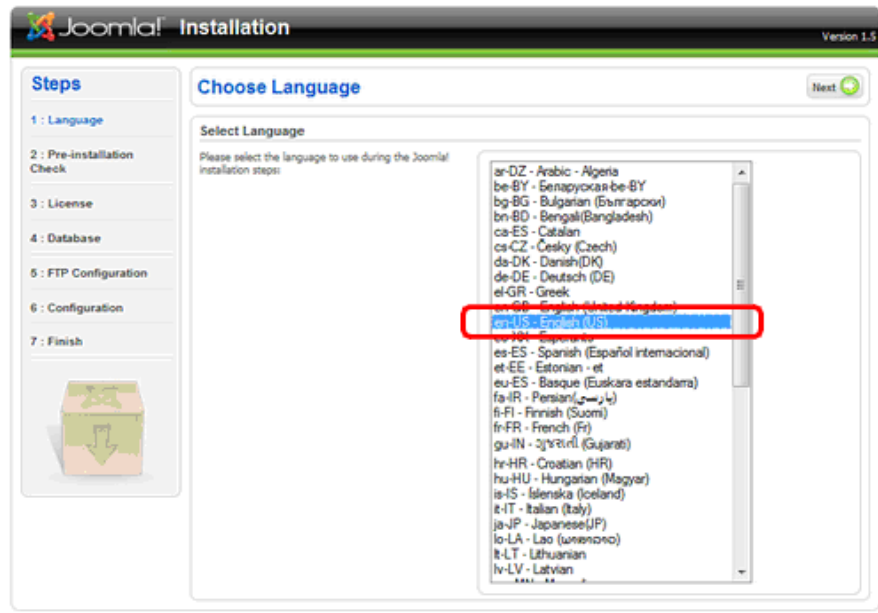

Joomlal is free software released under the GNU/GPL v2.0 License

### $B$ *uớc 2: Kiểm tra cấu hình hệ thống*

Để có thể cài đặt và sử dụng Joomla!, máy chủ của chúng ta phải đáp ứng một số yêu cầu. Joomla! sẽ kiểm tra các giá tri này. Nếu chúng có màu xanh thì OK. Còn nếu các giá trị kiểm tra có màu đ**ỏ** thì chúng ta cần phải điều chỉnh Webserver lại cho phù hợp. Tất nhiên, chúng ta vẫn có thể tiếp tục cài đặt nhưng có thể một số chức năng sẽ không hoạt động tốt.

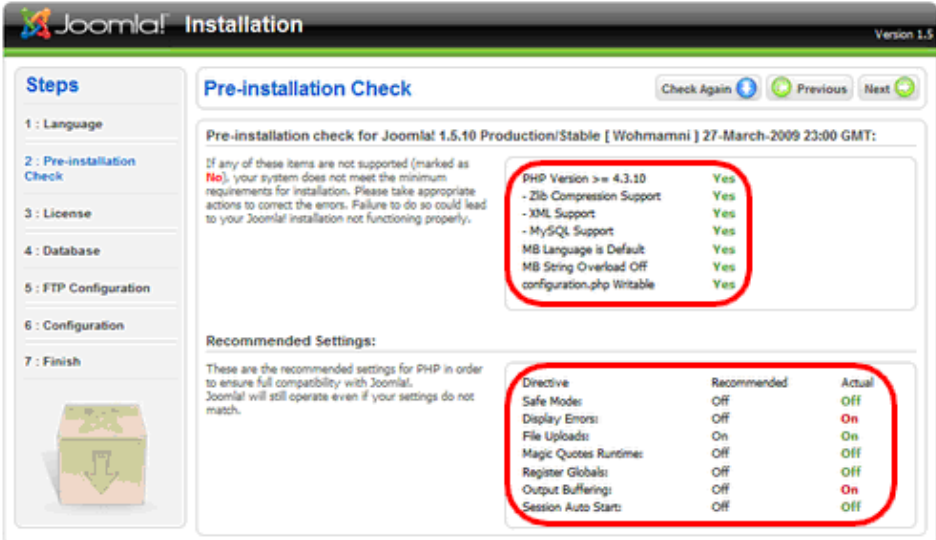

Joomla! is free software released under the GNU/GPL v2.0 License.

### *Bước 3: Thông tin bản quyền*

Chúng ta nên dành một chút thời gian để đọc các thông tin này.

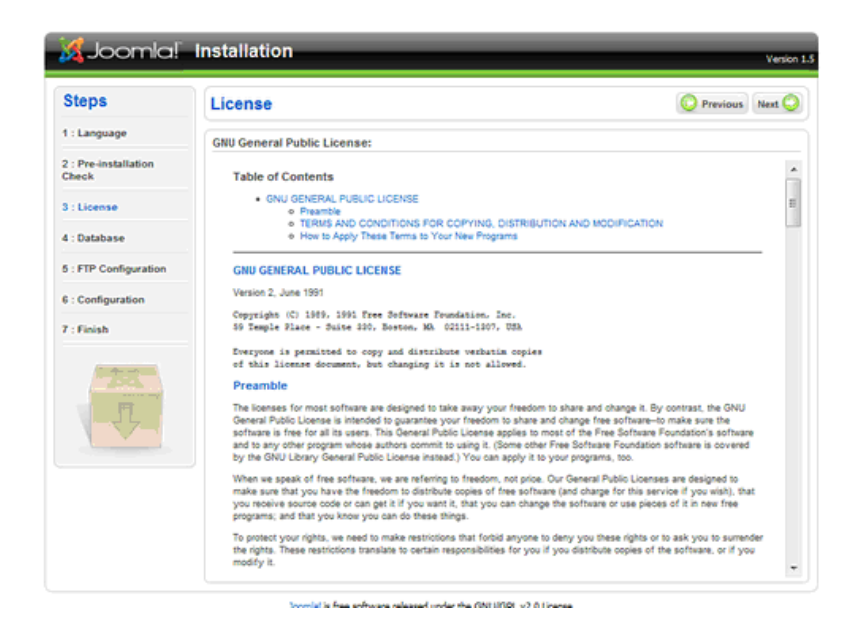

### *Bước 4: Thiết lập các thông số để kết nối tới Cơ sở dữ liệu*

Ở bước này đã thực hiện ở phần chuẩn bị. Điền thông tin chính xác vào các nÔi dung như trong hình :

- « Hostname: Thường là giá trị "localhost" (chỉ điền giá trị khác nếu như Database Server và Web Server nằm ở 2 nơi khác nhau, hoặc Hosting của ban cung cấp như vây)
- $\checkmark$  User name: Tên tài khoản gắn với database chứa Joomla của ban. (Ở bài lab sử dụng tài khoản có tên là "root").
- √ Password: Mật khẩu của tài khoản trên. (Nếu dùng tài khoản root, ban có thể để trống ô này)
- $\checkmark$  Database Name: Tên cơ sở dữ liêu sẽ chứa Joomla của ban

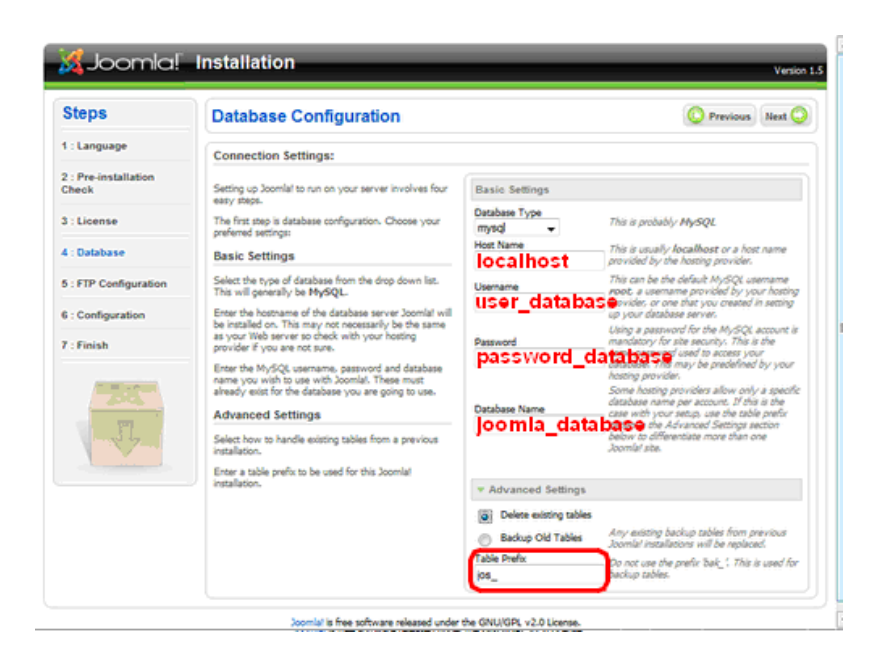

Chú ý muc "Table Prefix", để tránh bị tấn công "SQL Injection" chúng ta nên thay tiền tố "jos " bằng một chuỗi ký tư khác, chẳng han "czos\_"

### *Buốc 5: Thiết lập các thông số FTP*

Nếu đang cài đặt trên LOCALHOST, cúng ta có thể bỏ qua bước này .

### *Bước 6: Thiết lâp cấu hình site Joomla của chúng ta*

 $\checkmark$  **Site name**: tên site của chúng ta.

*VD: Chayzo Group, Tuoi Tre Online, VnExpress, Hosting Viêt* 

 *Nam, ThanhNienOnline...*

 $\checkmark$  Your Email: địa chỉ email của chúng ta

*VD: [admin@yourdomain.com](mailto:admin@yourdomain.com)*

√ **Admin Password**: Mật khẩu để quản trị Joomla

Các thông số trên sau này đều có thể thay đổi dễ dàng nên chúng ta không cần bân tâm lắm. Chỉ cần nhớ mật khẩu là đủ.

√ Install Defaul Sample Data: Cài đăt dữ liêu mẫu. Chúng ta nên nhấn nút này để Joomla tao mẫu cho chúng ta một trang web đơn giản.

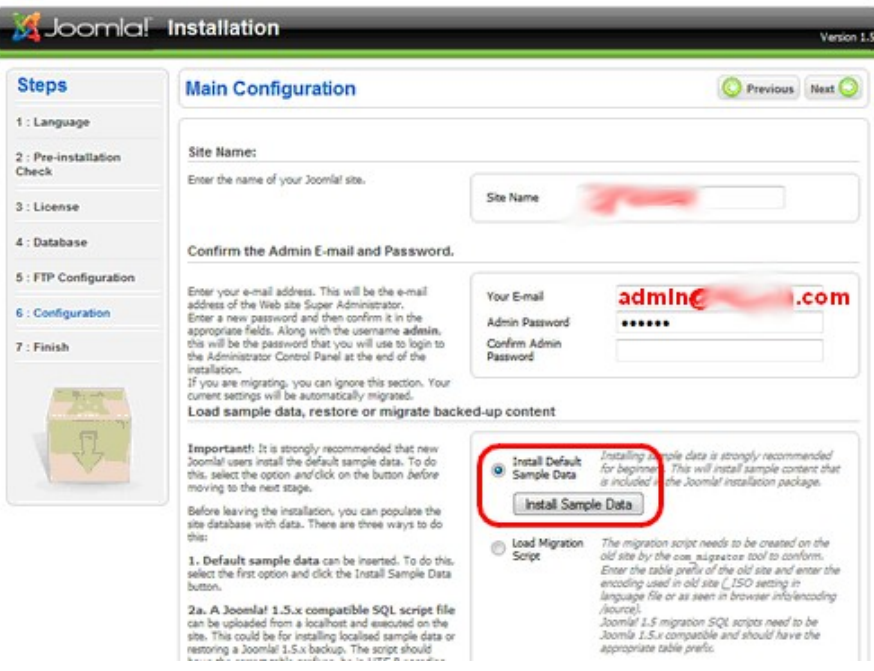

*B c 7: K t th* **ướ ế** *úc*

Vì lý do an toàn và để hoàn tất quá trình cài đặt chúng ta cần xóa thư mục có tên "installation"

- Lưu ý: tài khoản truy nhập hệ thống là: admin; mật khẩu: mật

khẩu mà chúng ta đã gõ ở bước 6.

- Để xem Website của chúng ta: Nhấn vào nút *Site* 

- Để quản trị Website: Nhấn vào nút *Admin*. Đường dẫn sẽ có dang như sau:

http://localhost/joomla/administrator/

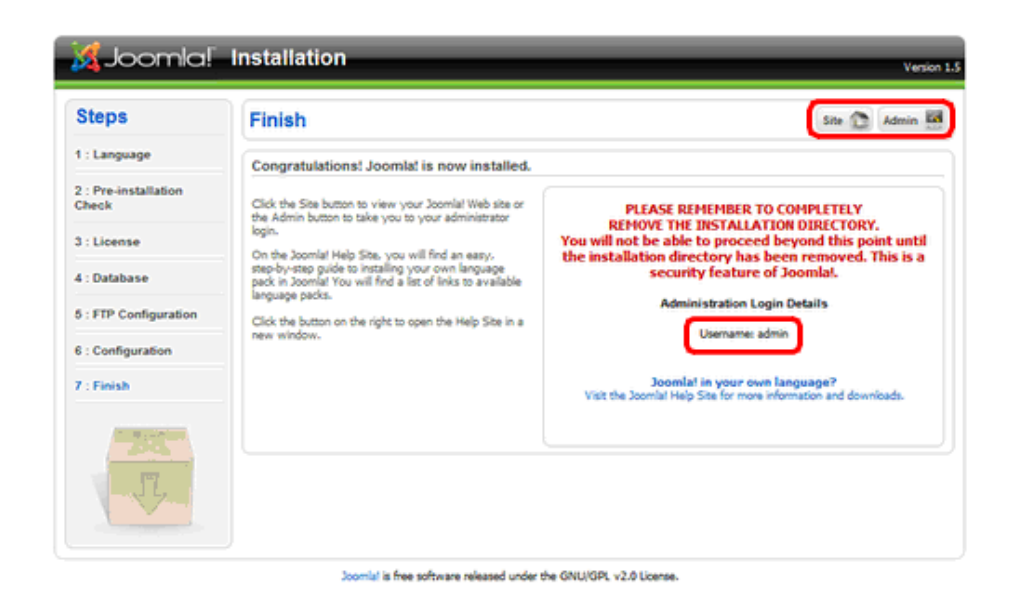

# <span id="page-10-1"></span>**4.Quản lý và thêm bài viết mới**

### <span id="page-10-0"></span>4.1 Quản lý bài viết

- $\div$  Tạo mới một Section
	- Vào menu "Content"  $\rightarrow$  chon Section Manager
	- Nhấn nút [New] để tạo Section mới  $\rightarrow$  Nhấn nút [Save] để lưu lai
- $\div$  Tao mới một Category
	- $\blacksquare$  Vào menu "Content"  $\rightarrow$  chọn Category Manager
	- Nhấn nút [New] để tao Category mới  $\rightarrow$  Nhấn nút [Save] để lưu lại
	- **Lưu ý : nhớ chon Section chứa Category phù hợp**
- + Di chuyển, copy một hay nhiều Category từ Section này sang Section khác
	- Vào menu "Content"  $\rightarrow$  chon Category Manager
- **•** Check vào Category muốn di chuyển hay copy
- $\blacksquare$  Nhấn nút [Move] để di chuyển hoặc nút [Copy] để copy
- Chon Section mới chứa những Category này → Nhấn nút [Save] để lưu lại

### $\div$  Tạo menu kết nối đến Section hay Category

- Vào menu "Menus" → chon Main menu
- Nhấn nút  $[New] \rightarrow$  Trong Internal link chọn Articles
- Trong danh muc này ta quan tâm đến : Article layout, Category list layout, Section layout.
	- √ Article layout : Hiển thi bài viết đơn ở dang chuẩn
	- *Category list layout : Hi n th danh s* ể ị ữ *ách nh ng bài viết trong một Category cu thể*
	- $\checkmark$  *Section layout* : Hiển thi danh sách những Category *trong một Section cu thể*
- Đặt tên cho menu đó và [Save] lai
- $\div$  Trình bày m**ô**t Frontpage

### <span id="page-11-0"></span>4.2 Thêm bài viết mới

- $\blacksquare$  Mở menu " Content"  $\rightarrow$  chon "Article Menager"
- Nhấn nút [New] để tạo bài viết (Content Item) mới
- Điền các thông tin về bài viết (*Title: Tiêu đề của bài viết*, *Alias: Bí danh dùng cho tính năng SEO/SEF...*)
- Ch On Section và Category phù hợp với nổi dung bài viết
- Nhấn nút [Save] để lưu lai

Mở website để xem kết quả

## <span id="page-12-0"></span>**5.Khai thác layout của website Joomla**

Một trong những tính năng quan trong của Joomla là cho phép thay đổi vị trí của các module.

Mỗi template đều đinh nghĩa sẵn một số vi trí nhất đinh. Template m**ă**c định của Joomla 1.5 có tất cả 10 vị trí (*breadcrumb*, *debug, left, right, syndicate, top, user1, user2, user3 và user4*). Do vậy bạn có thể chuyển một module bất kỳ tới 1 trong các vị trí trên (menu Extensions  $\rightarrow$  Module Manager  $\rightarrow$  Module XYZ  $\rightarrow$  Position)

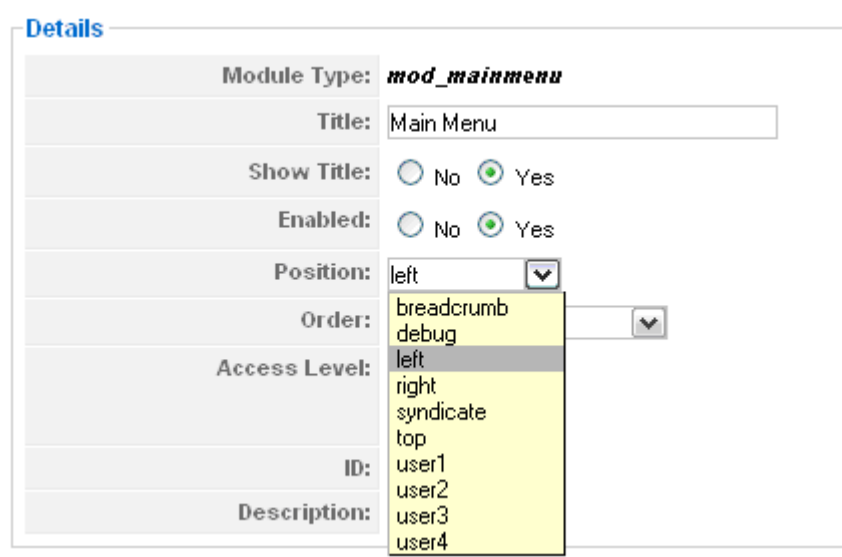

**Lưu ý:** Một vị trí có thể có nhiều module và một module cũng có thể cùng lúc có nằm ở nhiều vị trí bằng cách nhân bản (copy) chúng ra thành nhiều bản.

Vị trí của các module được đặt trên template mặc định của Joomla 1.5 nh**ư** sau:

Để có thể xem nhanh các vị trí mà template của bạn hỗ trợ chỉ cần thêm "?tp=1" vào phía sau địa chỉ Website của chúng ta.

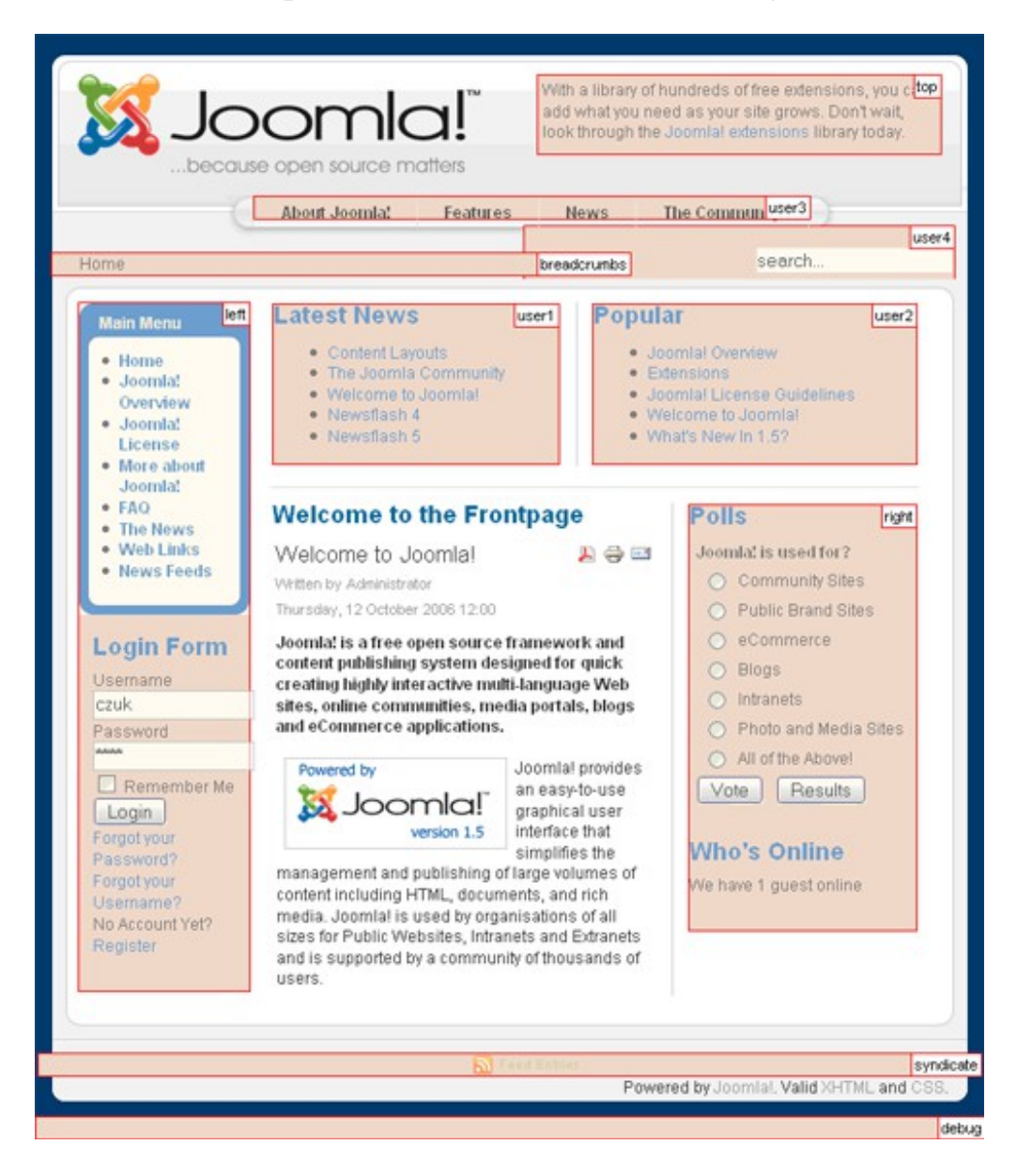

# <span id="page-13-1"></span>**6. Một số phần mở rộng thông dụng**

### <span id="page-13-0"></span>6.1 Components

\* Banner : Com Banner quản lý những banner quảng cáo một cách chuyên nghiệp, và đếm số lần khách hàng click vào banner quảng cáo đó.

- $\triangle$  Contacts : Com Contacts quản lý những liên hề của các thành viên, người quản trị. Thông tin chi tiết của một liên hệ và cho phép nhận những đóng góp ý kiến hay yêu cầu của khách hàng.
- $\hat{\mathbf{v}}$  News feeds : Com News feeds quản lý những tin tức tóm tắt và tự động của những trang tin khác.
- $\div$  Polls : Com Polls quản lý những nổi dung đánh giá, khảo sát. Tính phần trăm cu thể và thống kê chi tiết cho người quản lý.
- Search : Com Search quản lý những từ khóa (keyworks) mà ng ười duy ệt web tìm kiếm trên trang web. Cho biết thời gian, kết quả hiển thị là gì...
- $\div$  Weblink : Com Weblink quản lý những liên kết web, chia thành từng nhóm, từng lĩnh vực, dễ tao liên kết mới.

### <span id="page-14-0"></span>6.2 Modules

- $\triangle$  Lastest News (mod\_latestnews): Module hiển thị các tin mới nhất
- $\div$  Popular News (mod mostreads): Module hiển thi các bài được quan tâm nhiều nhất
- Related Items (mod related items): Module hiển thi các bài viết liên quan
- $\triangle$  Random Image (mod\_random\_image): Module hiển thi các ẩnh ngẫu nhiên
- Search Module (mod\_search): Module công cụ tìm kiếm
- $\triangle$  Login Module (mod login): Module hiển thi form đăng nhập hề  $th$  $\tilde{O}$ ng
- $\div$  Stats Module (mod stats): Module hiển thi các thông tin thống kê về hệ thống
- Menu Module (mod\_mainmenu): Module hiển thi các menu của website
- \* Banners Module (mod\_banners): Moudule hiển thi các banner quảng cáo

# <span id="page-15-2"></span>7. Cài đặt module có sẵn

Trong bồ mã nguồn của Joomla có tích hợp sẵn những modules thông dụng nhất, tối thiểu nhất phải có khi cài đặt bộ Website Joomla. Việc cài đặt thêm được thực hiện theo các bước sau :

### <span id="page-15-1"></span>Bước 1

Vào menu "Extentions"  $\rightarrow$  chọn Module Manager và click chọn nút [New]

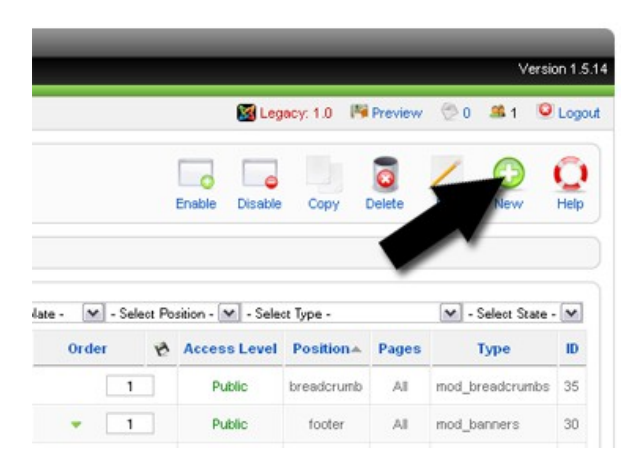

#### <span id="page-15-0"></span>Bước 2

Sau khi chọn [New], sẽ chuyển đến giao diện danh sách các modules được tích hợp sẵn.

Check vào một trong những modules dưới và click tiếp vào nút [Next]

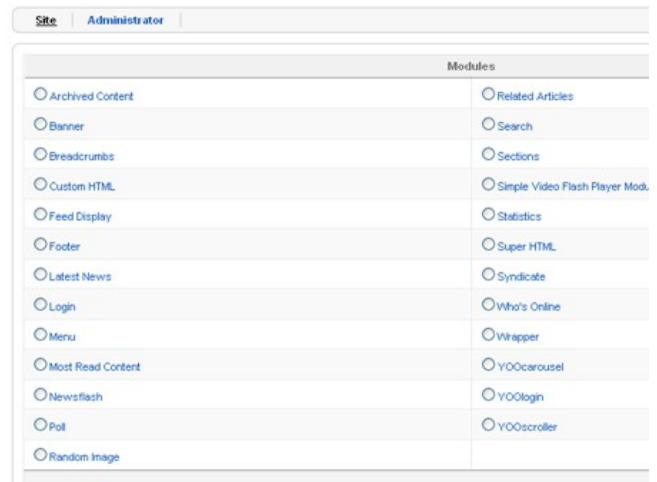

### <span id="page-16-3"></span>Bước 3

Đặt tiêu đề (Title) cho module, chọn vị trí (Position), và cấu hình những thông số phù hợp với mục đích trình bày  $\rightarrow$  Chọn [Save] để lưu lai và vào Front-end để kiểm tra.

# <span id="page-16-2"></span>**8. Cài đặt phần mở rộng không có sẵn**

Joomla là một bộ mã nguồn mở nên việc phát triển các chức năng của nó đã được rất nhiều lập trình viên nghiêm cứu và tạo ra những modules, plugin, component rất hay. Đa số chúng là miễn phí, ban vào website *http://extensions.joomla.org/* để  $d$ ownload v $\hat{e}$ 

Sau khi đã chọn lựa một phần mở rộng xong và download về. Việc cài đặt được thực hiện như sau :

#### <span id="page-16-1"></span>Bước 1

Vào menu "Extentions"  $\rightarrow$  chọn Intall/Unintall

#### <span id="page-16-0"></span>Bước 2

Ch on nút [Browse..] để chỉ đường dẫn đến file nén (.zip) của phần mở rộng cần cài đặt, như hình minh hoa dưới đây, mình cài đặt một plugin có tên là jhellosef.zip.

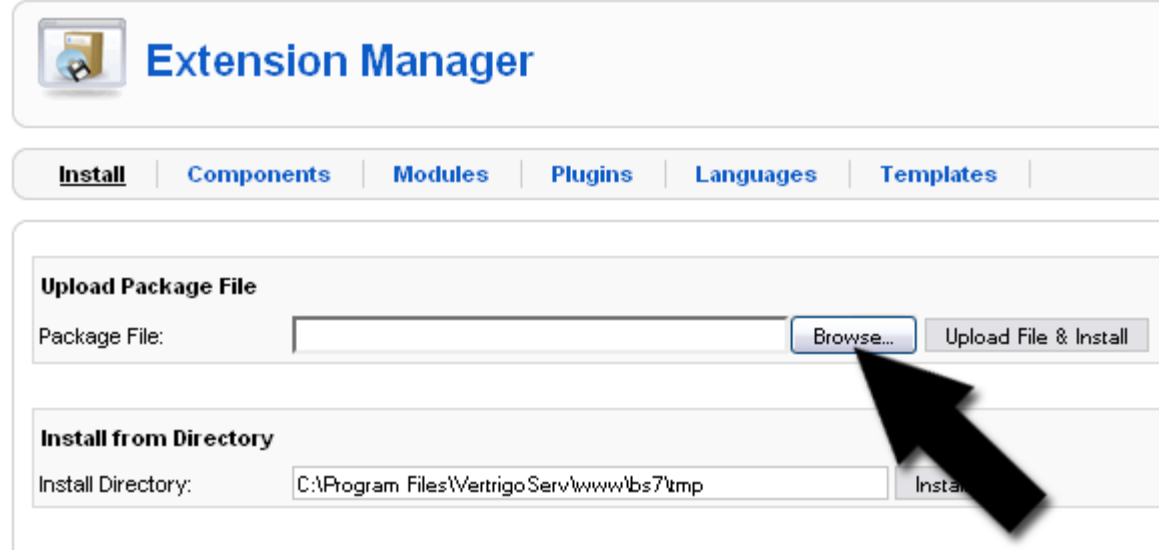

### <span id="page-17-0"></span>Bước 3

Click vào nút [Upload File & Install] để tiến hành việc cài đặt.

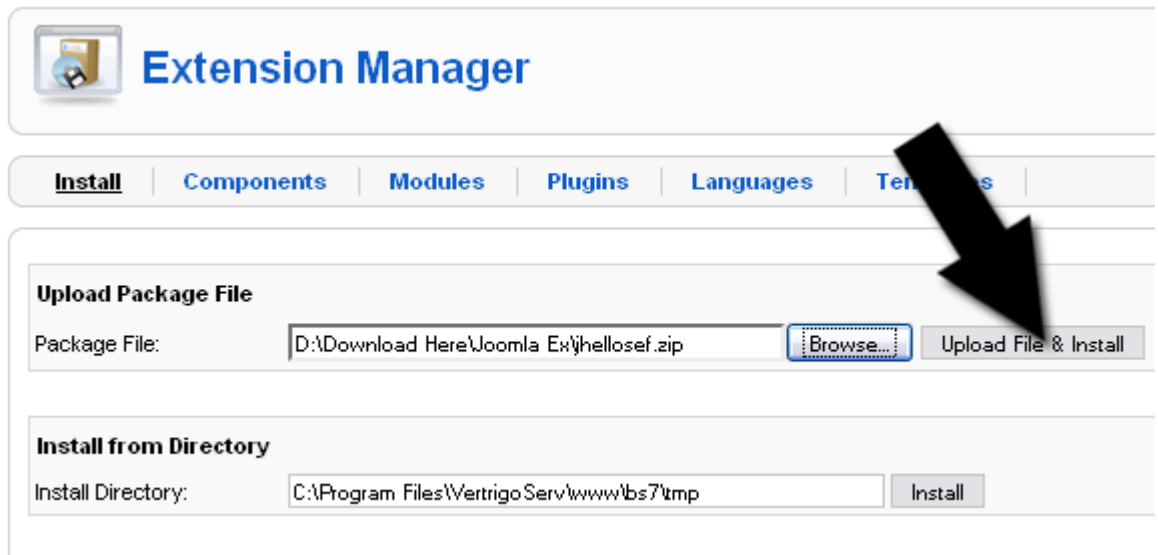

Việc cài đặt module thành công sẽ xuất hiện một thông báo như sau :

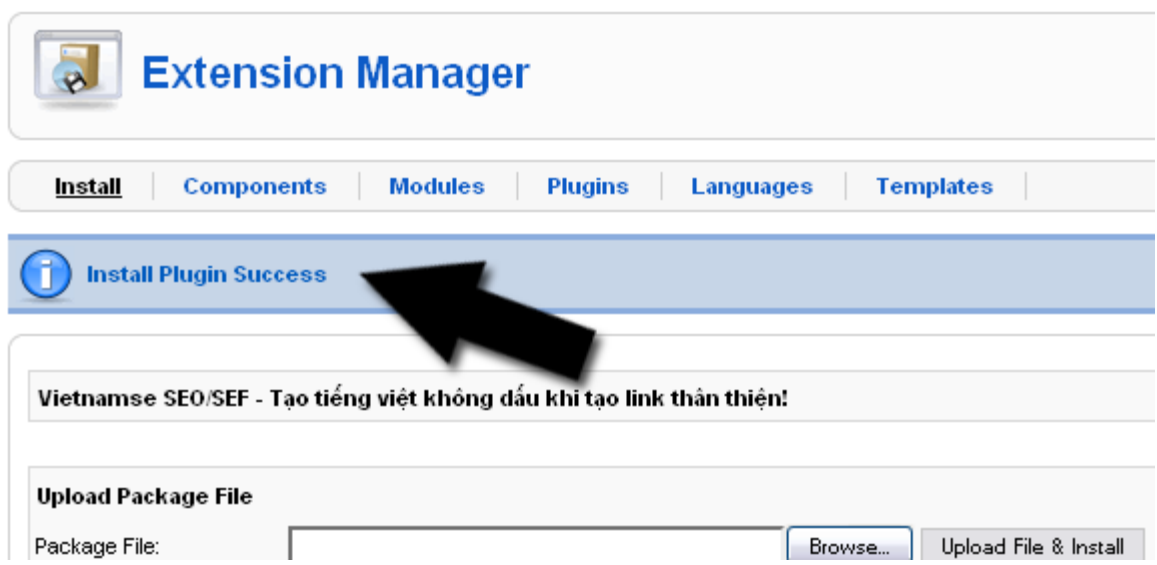

# <span id="page-18-1"></span>**9. Cài đặt template đã được thiết kế sẵn**

Templates của một website Joomla là giao diện chính, xuất hiện ở Front-end. Nó quyết định cao đến tính thẫm mỹ của website. Việc cài đặt một template rất đơn giản và dễ dàng thay đổi.

Có rất nhiều website cho phép download miễn phí, một số trang web tiêu biểu :

- 1. http://www.siteground.com
- 2.  http://www.djoomla.com
- 3.  http://www.ty2u.com
- 4.  http://www.joomlart.com
- 5.  http://www.joomlashack.com
- 6.  http://www.mambohut.com
- 7.  http://www.joomladesigns.co.uk
- 8. http://www.joomla-templates.com

### <span id="page-18-0"></span>Bước 1

Tiến hành cài đăt

Mở menu "Extensions"  $\rightarrow$  Install/Uninstall  $\rightarrow$  Nhấn lên nút [Browse...], chọn template cần cài đặt (được đóng gói trong một file zip ho g gz) sau đó nhấn lên nút [Upload file  $\&$  Install]

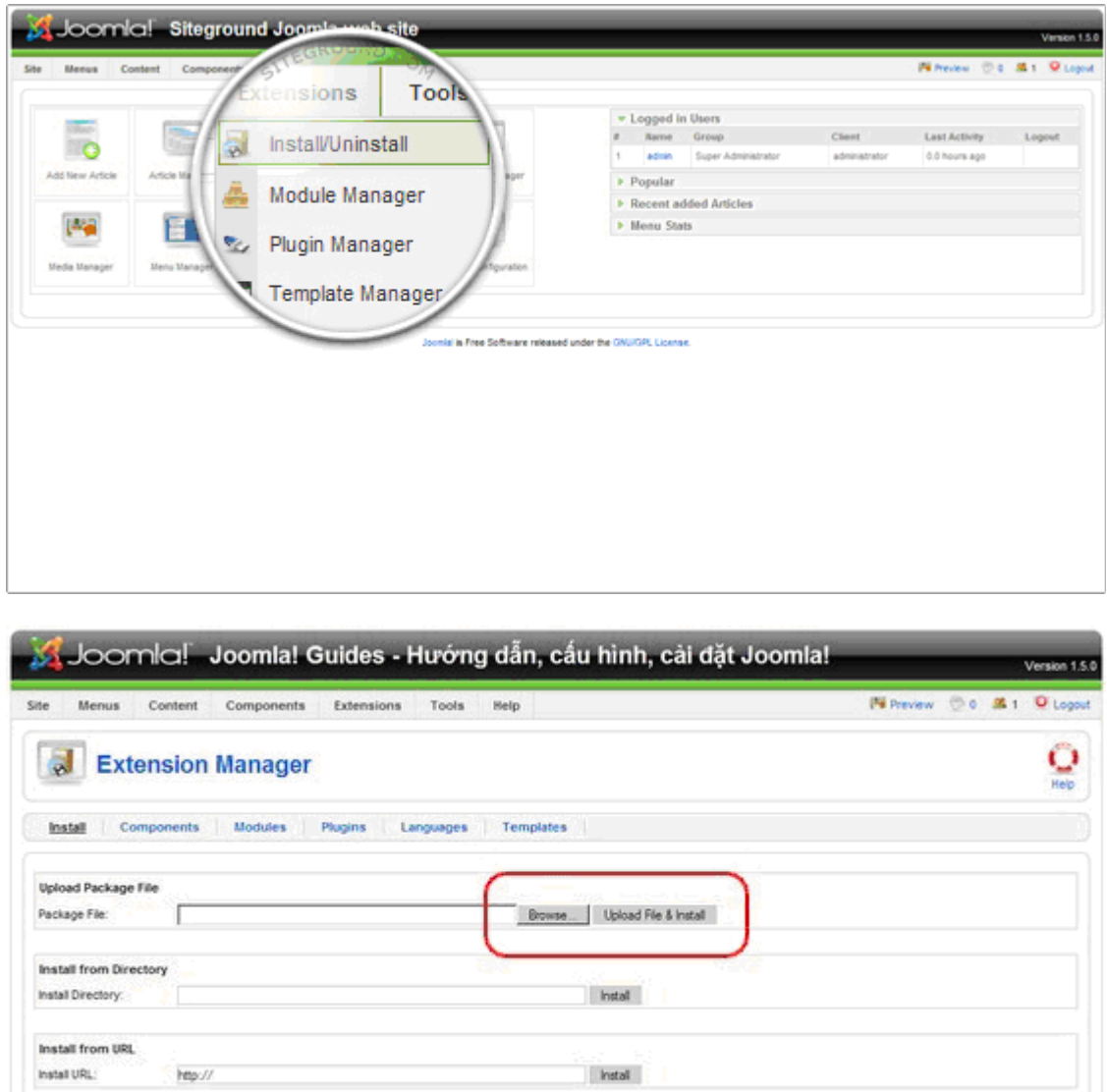

Joonial is Free Software released under the GNUGPL License.

Chờ Joomla thông báo việc cài đặt thành công rồi nhấn vào Continue...

### <span id="page-19-0"></span>Bước 2

Thiết lập template mới cài đặt thành template mặc định

 $M\acute{o}$  menu Extensions  $\rightarrow$  Template Manager, chon template mói cài đặt rồi nhấn vào nút [Default]

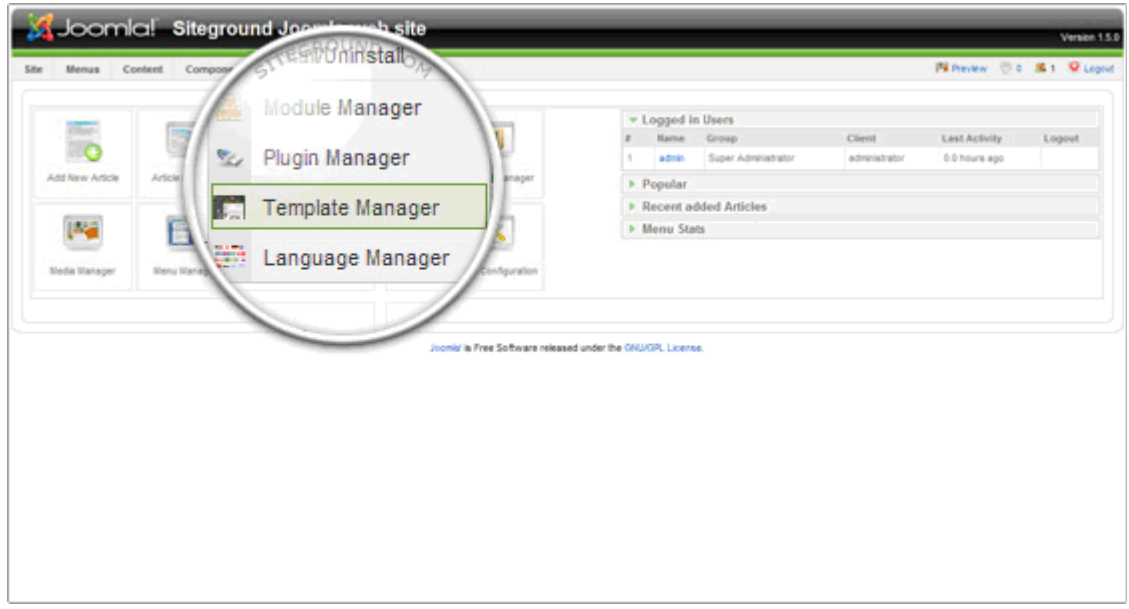